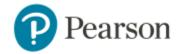

# Student Registration Instructions MyLab & Modified Mastering with Blackboard

#### **Enter Your Blackboard Course:**

- 1. Sign in to Blackboard and enter your Blackboard course.
- 2. Do one of the following:
  - > Select any Pearson link in the Content area.
  - Select Tools in the left navigation and Pearson's MyLab & Mastering on the Tools page. Next, select any course link in the top area of the Pearson's MyLab and Mastering Tools page.

## **Get Access to Your Pearson Course Content:**

- Enter your Pearson account username and password to Link Accounts.
   You have an account if you have ever used a Pearson MyLab & Mastering product, such as MyMathLab, MyITLab, MySpanishLab, MasteringBiology or MasteringPhysics.
  - ➤ If you don't have a Pearson account, select **Create** and follow the instructions.
- 2. Select an access option:
  - ➤ Enter the access code that came with your textbook or was purchased separately from the bookstore.
  - Buy access using a credit card or PayPal account.
  - ➤ If available, get temporary access by selecting the link near the bottom of the page.
- 3. From the You're Done page, select **Go to My Courses**.

**Note:** We recommend you always enter your MyLab & Modified Mastering course through Blackboard.

## **Get Your Computer Ready**

For the best experience, check the system requirements for your product at: <a href="http://www.pearsonmylabandmastering.com/system-requirements/">http://www.pearsonmylabandmastering.com/system-requirements/</a>

#### Need help?

For help with MyLab & Modified Mastering with Blackboard, go to: <a href="http://help.pearsoncmg.com/mylabmastering/bbi/student/en/index.html">http://help.pearsoncmg.com/mylabmastering/bbi/student/en/index.html</a>